### Welland Gliding Club Website – 'How To' Guides

### Forum – Basic Concept

Background: Our club Forum is set up with 'Categories' and within those Categories there are 'Discussions'

By now, you should have access to the Members Area - Let me know if you are not able to get this far

# To access to the forum

The forum is accessible from the 'Members Area' on the far right of the main menu at the top

You will see **either** of these i.e. the dropdown menu option **or** a whole page (with a picture of the winches social distancing) – if you are logged in successfully

| -      | A Q F                                                                         | OR                                                     |                          |                                                          |
|--------|-------------------------------------------------------------------------------|--------------------------------------------------------|--------------------------|----------------------------------------------------------|
| MP No. | Forum<br>Events<br>How To: Guides<br>Members<br>QLogger<br>WGC YouTube Videos | Welcome to the<br>Welland Gliding Club<br>Members area | Choose<br>an option >>>> | > WGC Videos<br>> Usefut Links<br>> Weather<br>> Conduct |
|        | Useful Links<br>Weather<br>Forum Code of Conduct                              | t                                                      |                          | <br>How To                                               |

No matter which view you see, take the option for the Forum

This will display this screen - there a few things on here that I would like to draw your attention to

When the screen opens, you will **see ALL Discussions** in recent activity order – **from ALL Categories** at this point – see below for description of what a **Category** is...

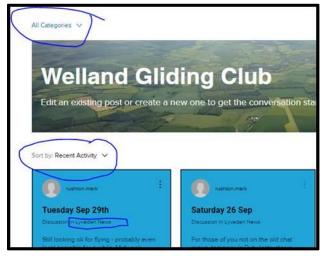

The forum consists of Categories that contain Discussions

The current **Categories** are as follows:

- Hangar Chat to be used for general Chit Chat this will be the most used Category
- Lyveden News to be used by the Duty Instructor to inform members of flying prospects and the summary of the day etc.
- Website Improvements We will notify members of changes to the website and notification of the addition of more 'How To:' guides etc.
- Committee Only self-explanatory really you will only see this if you are a committee member
- CFI News a place for Mark Tolson to use to notify members of anything relevant
- There a couple of other Categories but we are not using them at the moment

#### Within these Categories there are the Discussions

# To start a Discussion

Decide which Category that you wish to add your Discussion to - the majority of the time it will be 'Hangar Chat'

To open a particular Category, click the dropdown option at the top

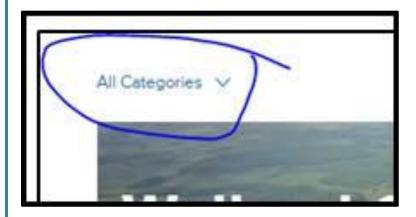

Select the Category from the dropdown list that you would like to add a Discussion to

| All Categories       |  |  |
|----------------------|--|--|
| Lyveden News         |  |  |
| Hanger Chet          |  |  |
| Committee Only 🖰     |  |  |
| CFI News             |  |  |
| Website Improvements |  |  |
| Photographs/Videos   |  |  |
| Tips & Tricks        |  |  |

#### In this example I have chosen 'Hangar Chat'

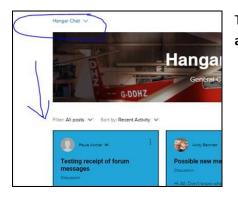

This will display all **Discussions** in the Hangar Chat **Category – again recent** activity order

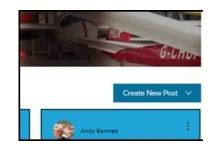

Click the 'Create New post' button – far right

You will see these 2 options

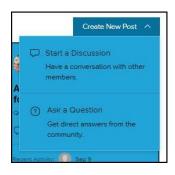

Most of ours will be the top option to 'start a Discussion'

You will now see a Discussion page

- 1. Give your Discussion a title this is the same as a subject on an email
- 2. Start typing your message in the lower section
- 3. Add any images/videos etc.
- 4. When you have finished click the 'Publish' button

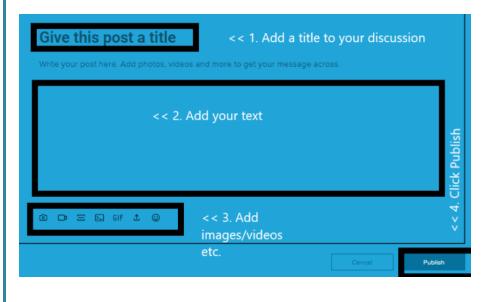

Page 3 of 4

# To comment on an existing Discussion

Either click on the link in the notification email or find the **Discussion** in the forum (if it is very recent or go to the **Category** and find it – which will narrow your choice down) and click on the **Discussion** 

You will see all existing comments on this particular Discussion

At the bottom of the **Discussion**, you will see a comment box

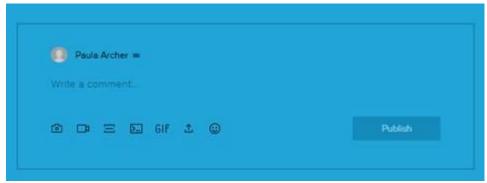

Type your comment in the comment box and click the 'Publish' button